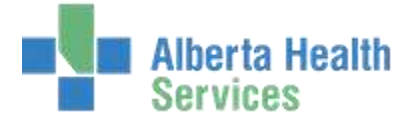

# CPSM MEDITECH 5.67 **MEDITECH** Inventory Reports

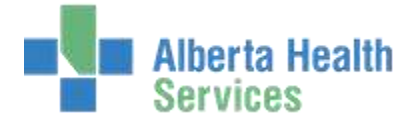

# **Contents**

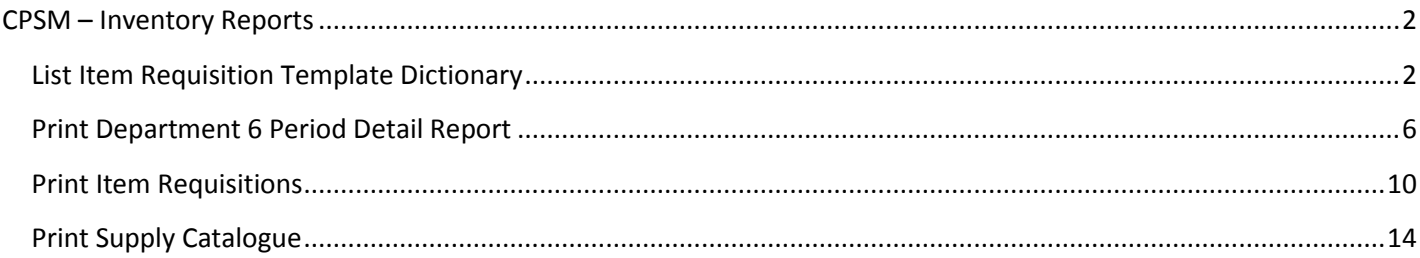

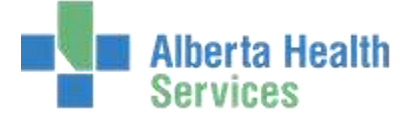

#### <span id="page-2-1"></span><span id="page-2-0"></span>**List Item Requisition Template Dictionary**

**Purpose:** Use this routine to print the Item Requisition Templates Report.

- **NOTE:** Profiles will vary between users. The first menu will be *Applications* followed by *Role* based (e.g. Nursing, Diagnostic Imaging etc.), at this point a user will select *MM Inventory Requisition*. The next menu will be *Materials Management*. The screen shots in this document show from Application menu to Materials Management Menu leaving out the *Role* based menu.
- 1. **Click** on the *Reports* menu.
- 2. **Select** the *List Item Requisition Template Dictionary*.

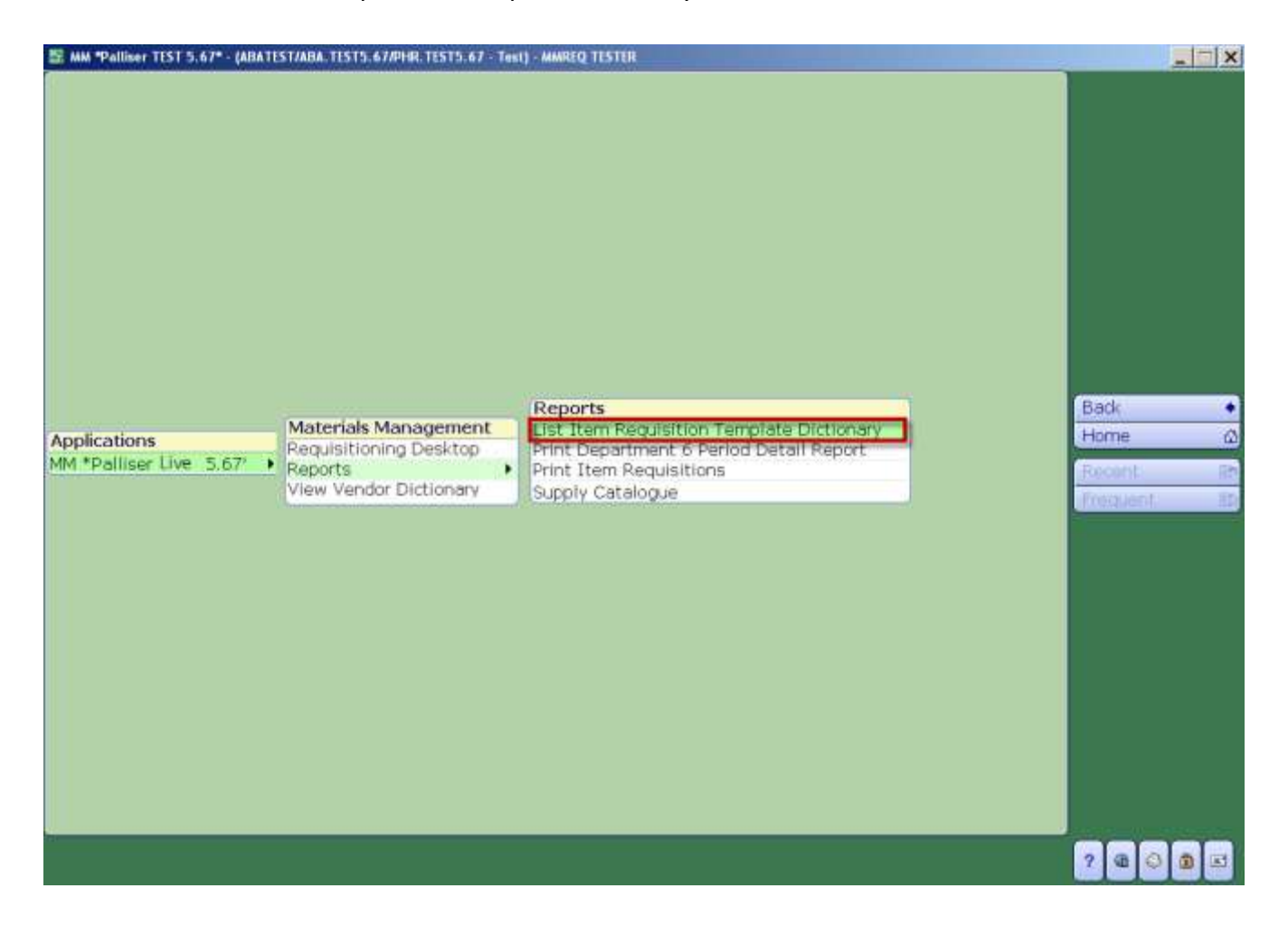

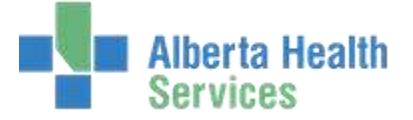

- 3. **Click** in the *Purchasing Facility* field and **type** in the Purchasing Facility or part of the name (e.g. MH) and **click** *F9* or *Enter*. To search for the Purchasing Facility **delete** *ALL* from the field and **click** on the dropdown arrow. This field may default for some users.
- 4. **Click** in the *From Template* which has a default value of BEGINNING. To change the default value, **highlight** *BEGINNING* then **delete** or **backspace** and **type** in the data or search by **clicking** on the dropdown arrow.

**Note:** When using the drop down arrow, *BEGINNING* must be removed otherwise the lookup window will not open. A partial name search will work in these fields e.g. 2N then click F9 or Enter.

5. **Click** in the *Thru Template* which has a default value of END. To change the default value, **highlight** *END* then **delete** or **backspace** and **type** in the data or search by **clicking** on the dropdown arrow.

**Note:** When using the drop down arrow, *END* must be removed otherwise the lookup window will not open. A partial name search will work in these fields e.g. 2N then click F9 or Enter.

- 6. **Click** in the *Active* field which will default to **Y.**
- 7. **Click** in the *Include Deliver To* field which will default to **Y.**
- 8. **Click** on *OK.*

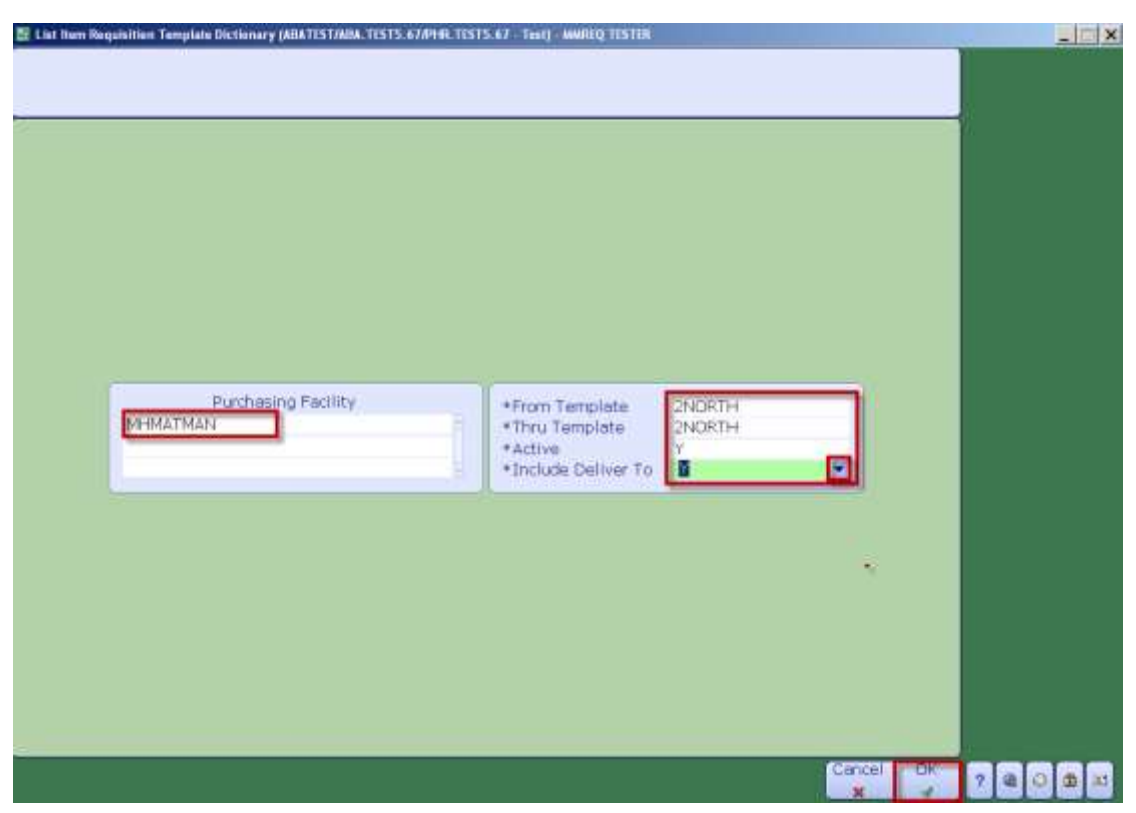

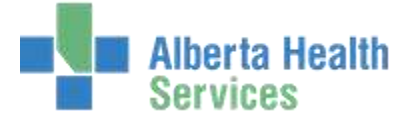

- 9. **Click** on the *Preview* menu located on the right hand side.
- 10. **Click** on *OK*.

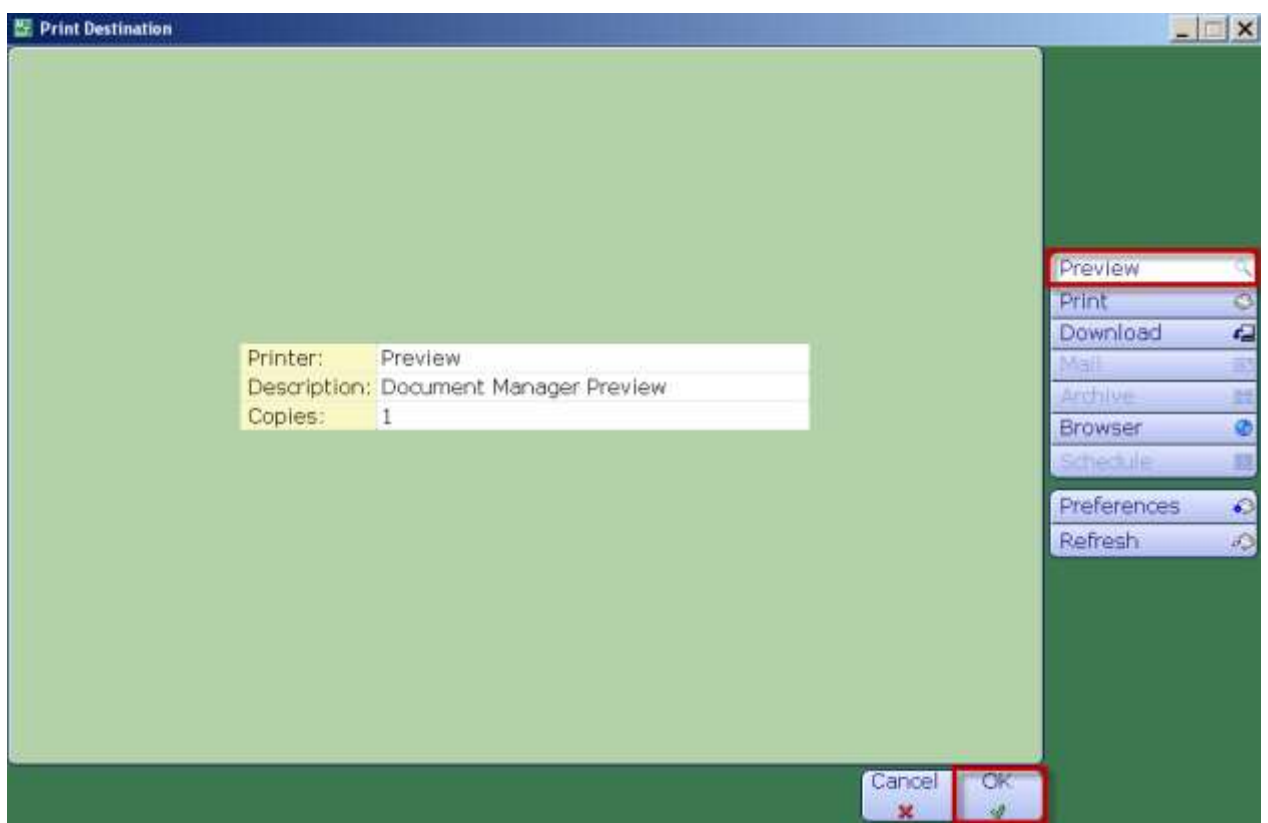

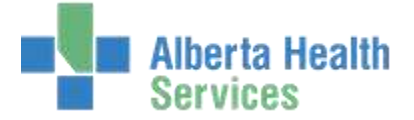

Item Requisition Template details will be displayed. View data before printing it. **Note:** the number of pages, displayed on the bottom right hand side.

11. To print the *Item Requisition Template*, **click** on the *Printer* icon located on the header.

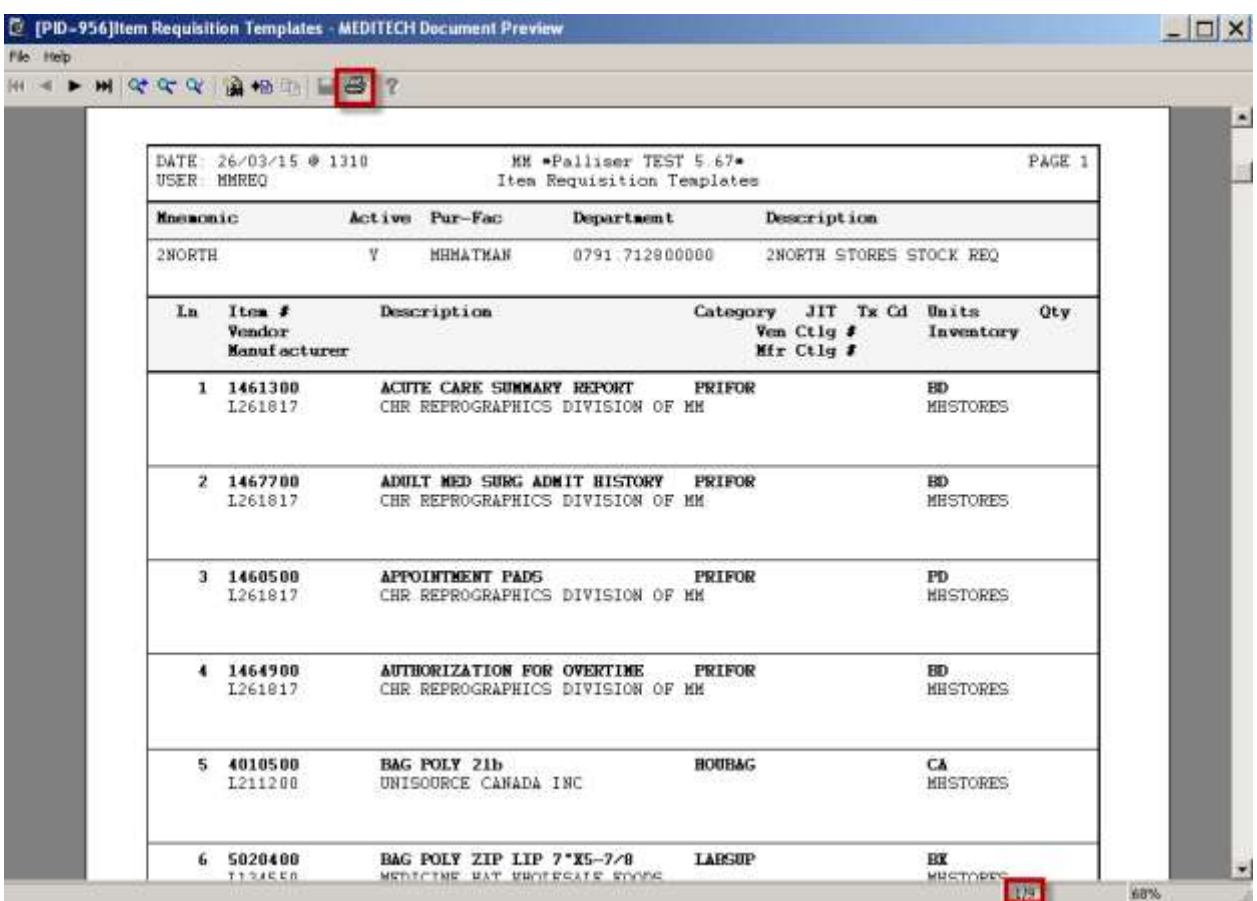

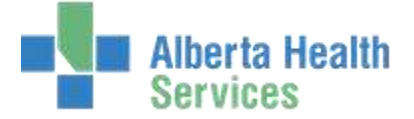

#### <span id="page-6-0"></span>**Print Department 6 Period Detail Report**

**Purpose:** Use this Report to View or Print detailed department inventory statistics for six sequential inventory periods.

- **NOTE:** Profiles will vary between users. The first menu will be *Applications* followed by *Role* based (e.g. Nursing, Diagnostic Imaging etc.), at this point a user will select *MM Inventory Requisition*. The next menu will be *Materials Management*. The screen shots in this document show from Application menu to Materials Management Menu leaving out the *Role* based menu.
- 1. **Click** on the *Reports* in the Material Management menu.
- 2. **Click** ON the *Print Department 6 Period Detail Report* in the reports menu.

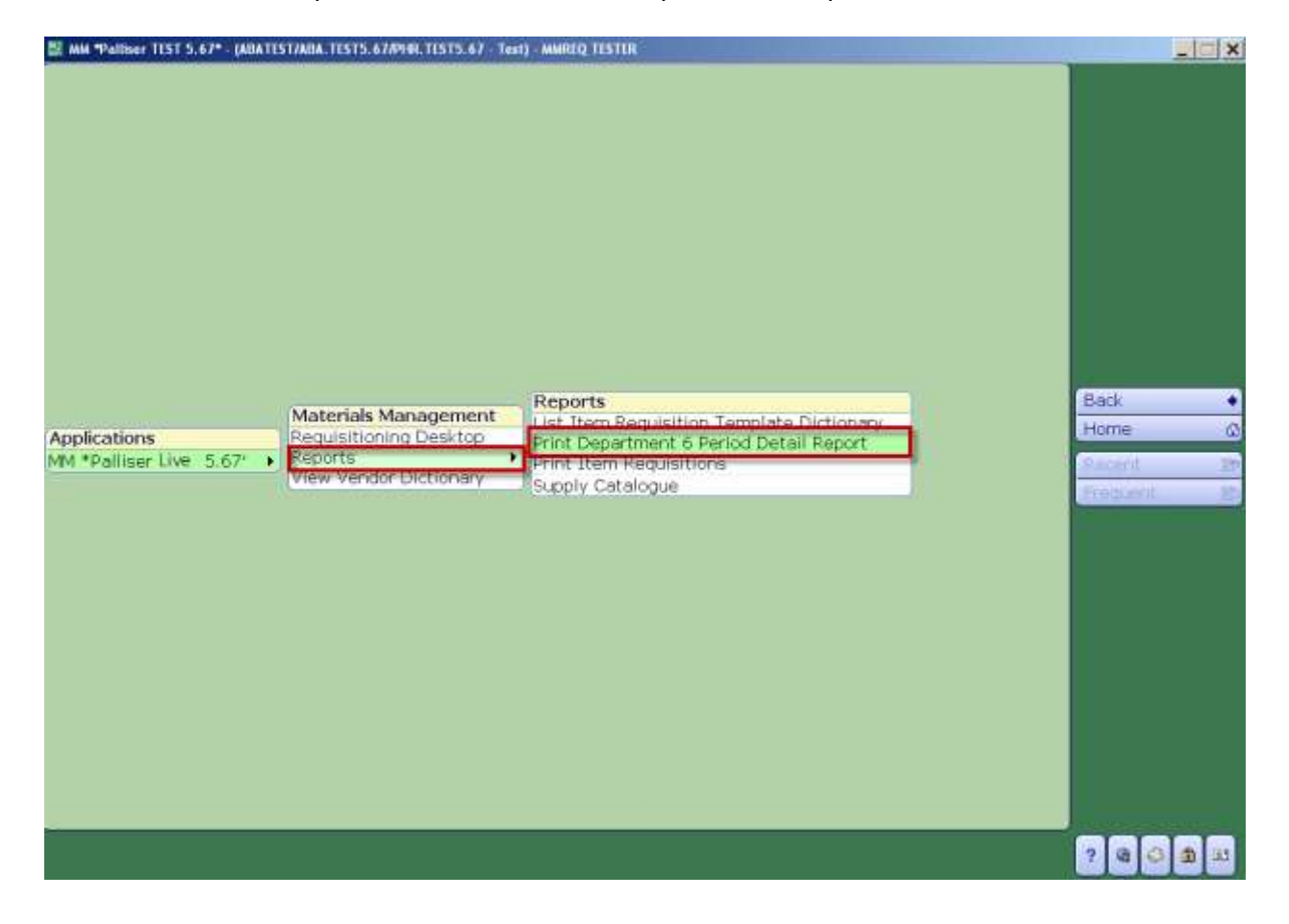

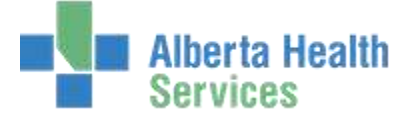

- 3. **Click** in the *For 6 Periods Ending at Period* field and **type** in the Month and Year (e.g. MAR 2015) for report ending or search for the month and year by **clicking** on the dropdown arrow.
	- **Note:** Do not enter the current month as the month end process must be completed in order to return any results. The Report will then extract data for the previous 6 months.
- 4. **Click** in the *Purchasing Facilities* field and **type** in the Purchasing Facility or search for the Purchasing Facility by deleting what is in the field using the backspace key and **clicking** on the dropdown arrow. This field may default for some users.
- 5. **Click** on the *Inventories* field and **type** in the local CPSM Inventory or search for the local CPSM Inventory by deleting what is in the field using the backspace key and **clicking** on the dropdown box. This may default for some users.
- 6. **Click** in the *From Dept* field and type in the Meditech Department Code or search for the Meditech Department Code by deleting what is in the field using the backspace key and **clicking** on the dropdown box.
- 7. **Click** in the *Thru Dept* field and **type** in the Meditech Department Code or search for the Meditech Department Code by deleting what is in the field using the backspace key and **clicking** on the dropdown box.

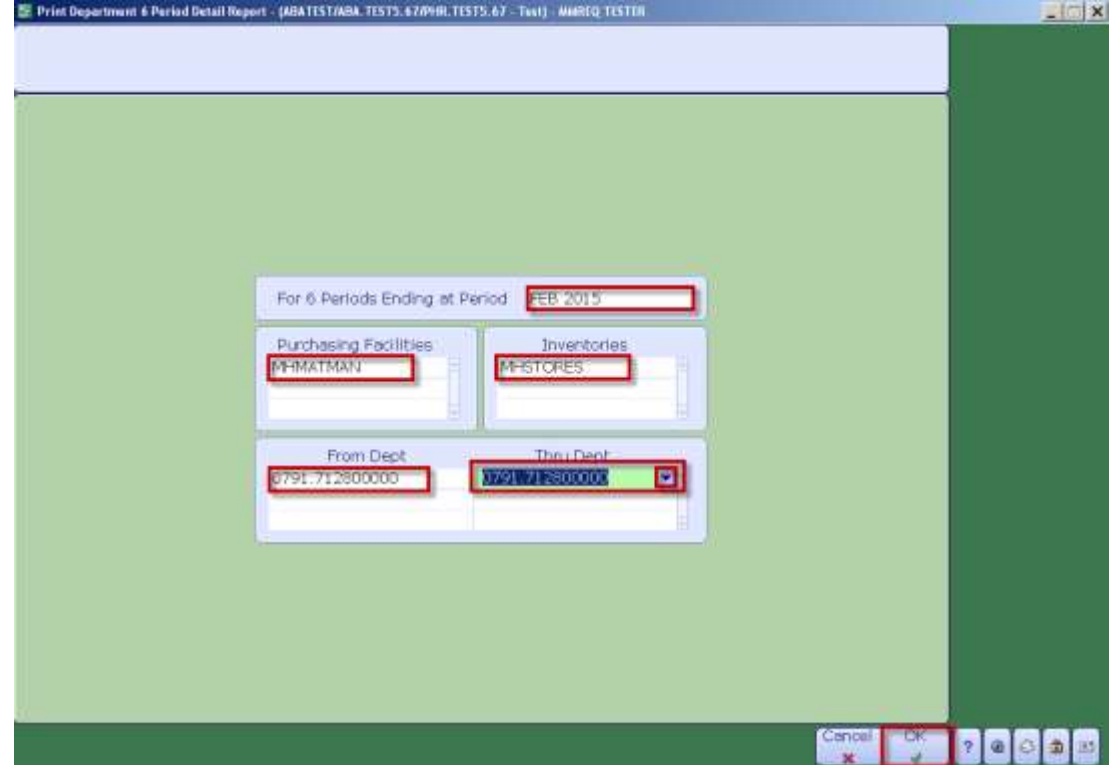

8. **Click** on *OK*.

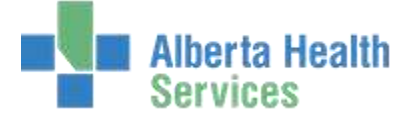

- 9. **Click** on the *Preview* button located on the right hand menu listing.
- 10. **Click** on *OK*.

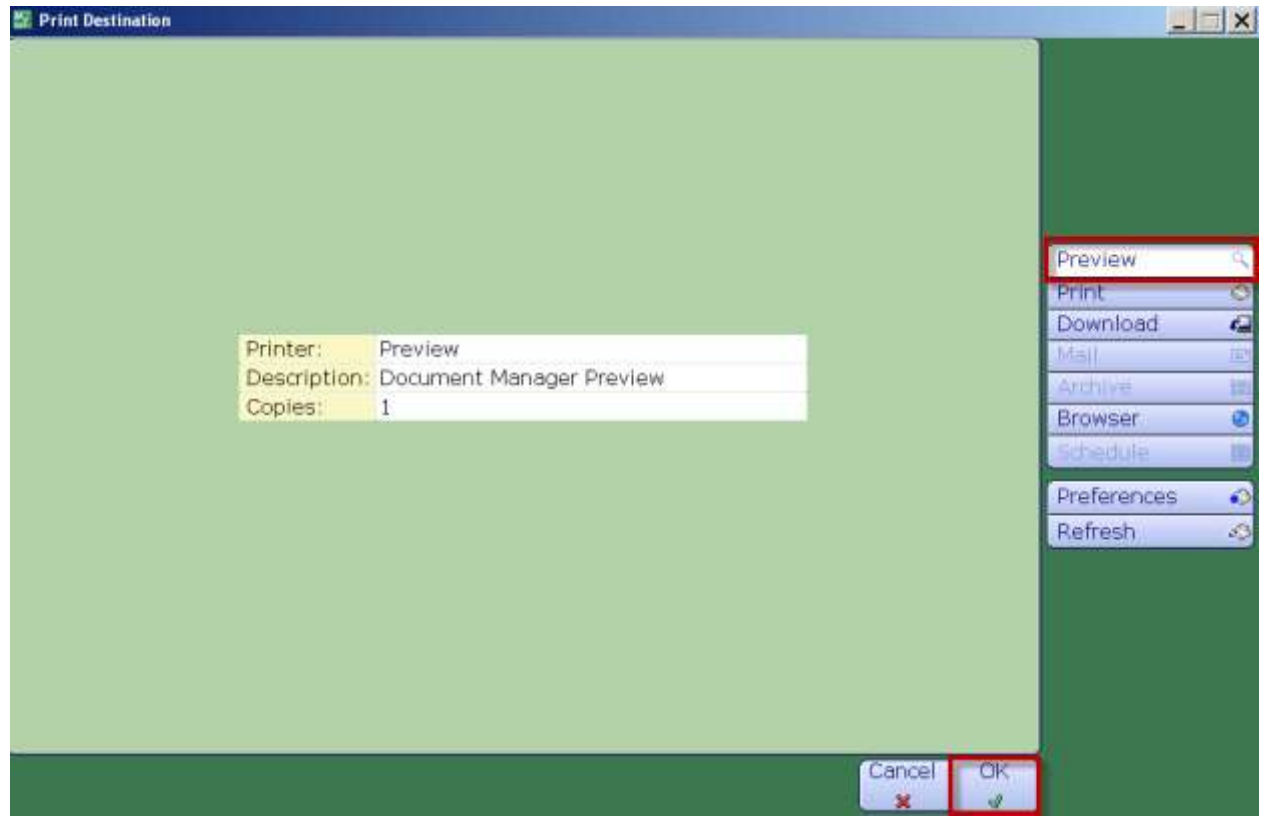

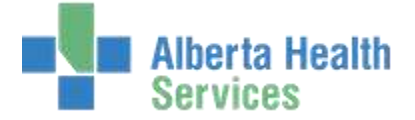

Once the Report has loaded, review the data before printing the report. Note the number of pages displayed on the bottom right hand side.

11. To print the Report, **click** on the *Printer* icon located on the header.

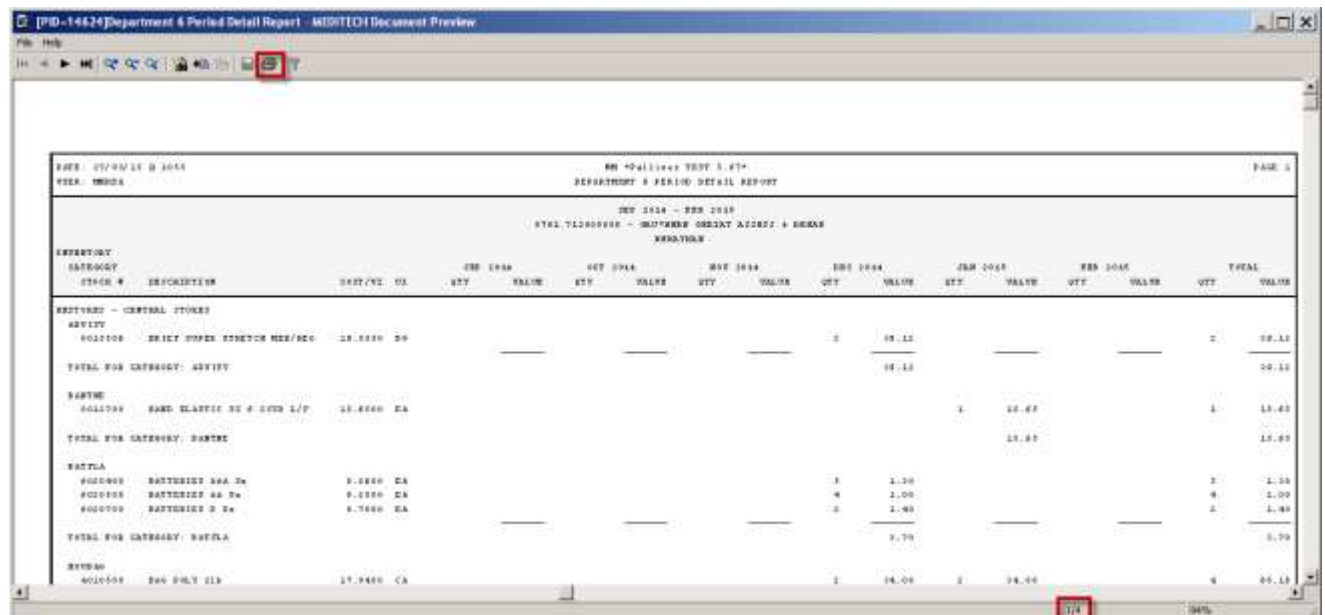

12. **Click** the *X* in the top right hand corner to close.

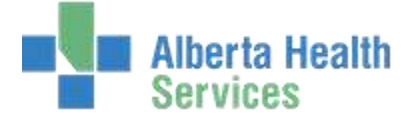

# <span id="page-10-0"></span>**Print Item Requisitions**

**Purpose:** Use this routine to print the Item Requisition Report for a specific purchasing facility. This report can be limited a specific GL department as well as a specific range of item requisitions or item requisitions within a specific date range. The following can also be included:

- Specific statuses
- Posting details for each line item
- Lines with zero quantities
- **NOTE:** Profiles will vary between users. The first menu will be *Applications* followed by *Role* based (e.g. Nursing, Diagnostic Imaging etc.), at this point a user will select *MM Inventory Requisition*. The next menu will be *Materials Management*. The screen shots in this document show from Application menu to Materials Management Menu leaving out the *Role* based menu.
- 1. **Click** on the *Reports* menu.
- 2. **Select** the *Print Item Requisitions.*

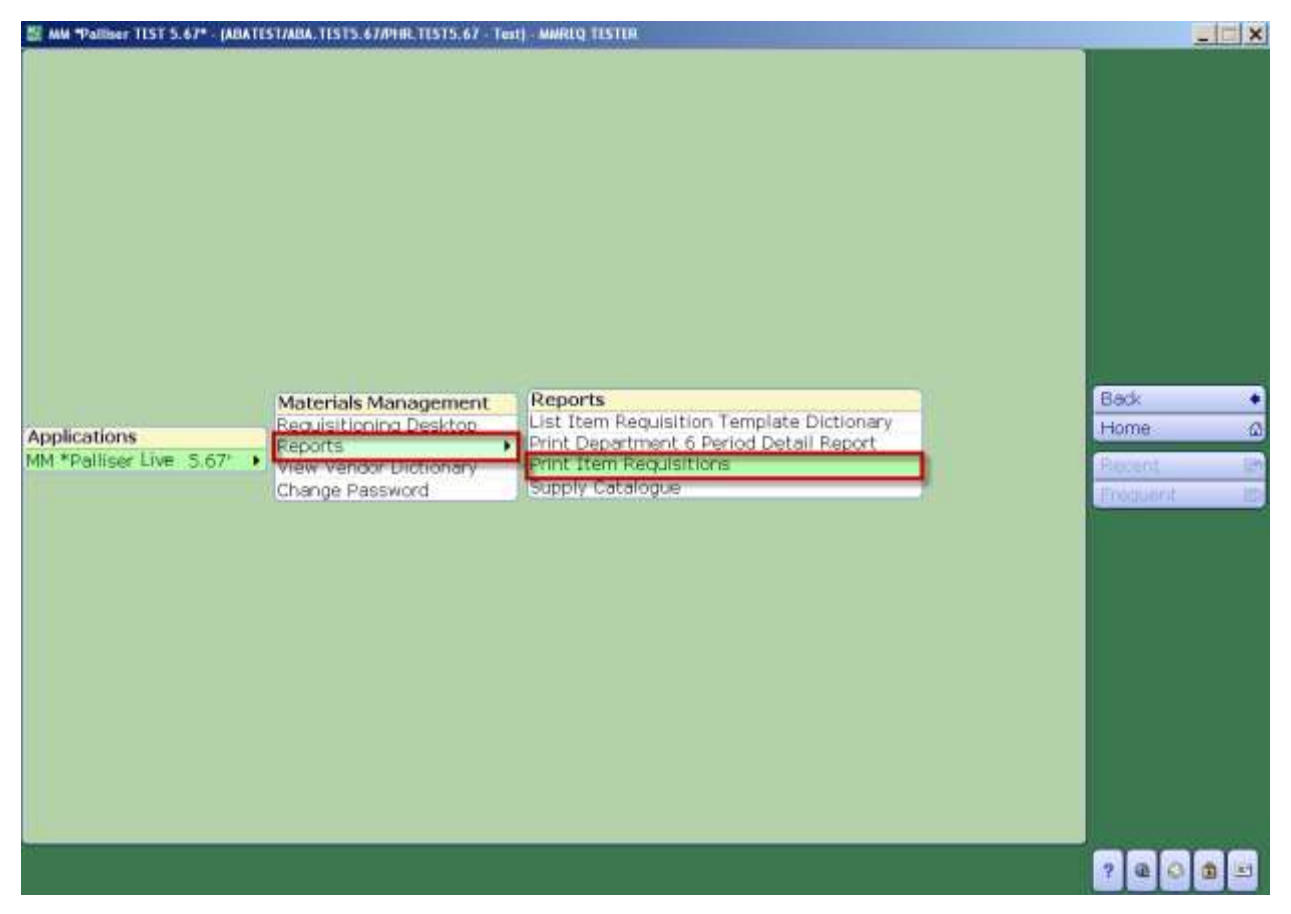

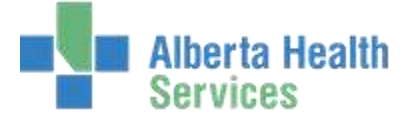

- 3. **Click** in the *Purchasing Facility* field and **type** in the *Purchasing Facility* or search for the Purchasing Facility by **clicking** on the dropdown arrow. This may default for some users.
- 4. **Click** in the *For Department* field and **type** in the *Meditech Department Code* or search for the Meditech Department Code by **clicking** on the dropdown arrow.
- 5. **Click** in the *Print Specific or Selected Requisitions* field and from the dropdown arrow select:
	- *Specific* if you want to search by Requisition Number or,
	- *Selected* if you want to search by Date.

The cursor will then move to the selected Item Requisition area below. The *From Item Requisition* and *Thru Item Requisition* will default BEGINNING and END. To change the default values delete BEGINNING and END by **clicking** the *backspace key* and **enter** the data or search by **clicking** on the dropdown arrow.

- 6. The cursor will then move to *Include Posting Details*, *Include Zero Quantity Lines* and *Include Cost/Value*. Each field has a default value. To change the default values press the *backspace key* and **enter** the data or search by **clicking** on the dropdown arrow.
- 7. **Click** on *OK.*

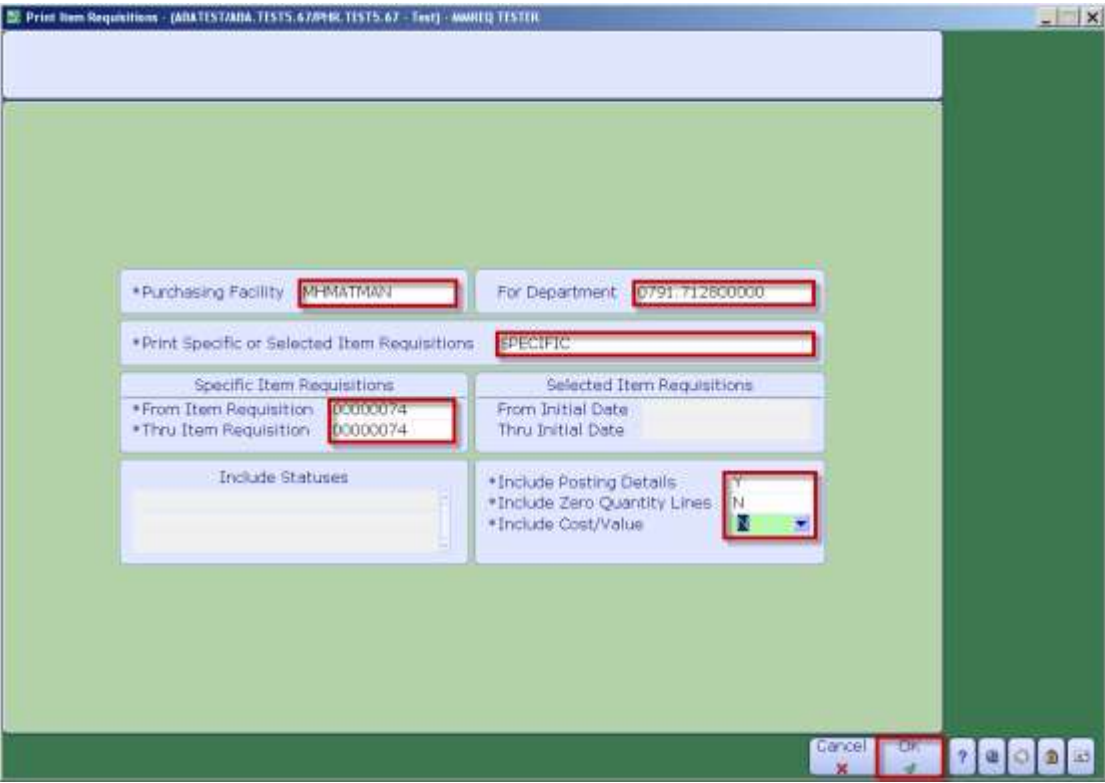

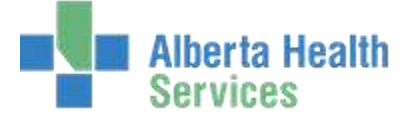

- 8. **Click** on the *Preview* menu located on the right hand side.
- 9. **Click** on *OK.*

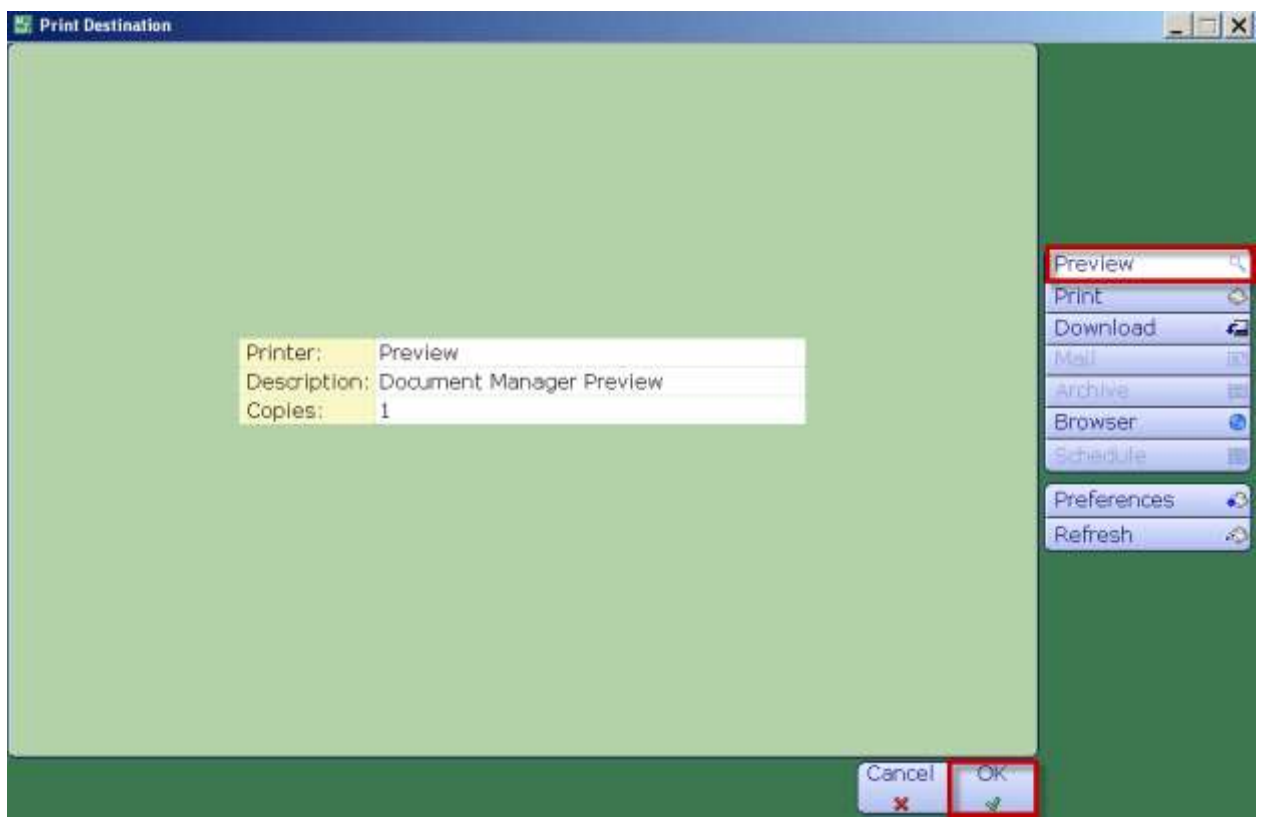

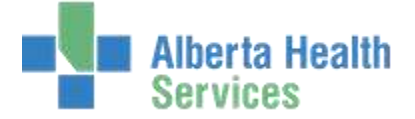

Item Requisition details will be displayed. Review the data before printing. **Note:** The number of pages is displayed on the bottom right hand side.

10. To print the *Item Requisition* details, **click** on the *Printer* icon located on the header.

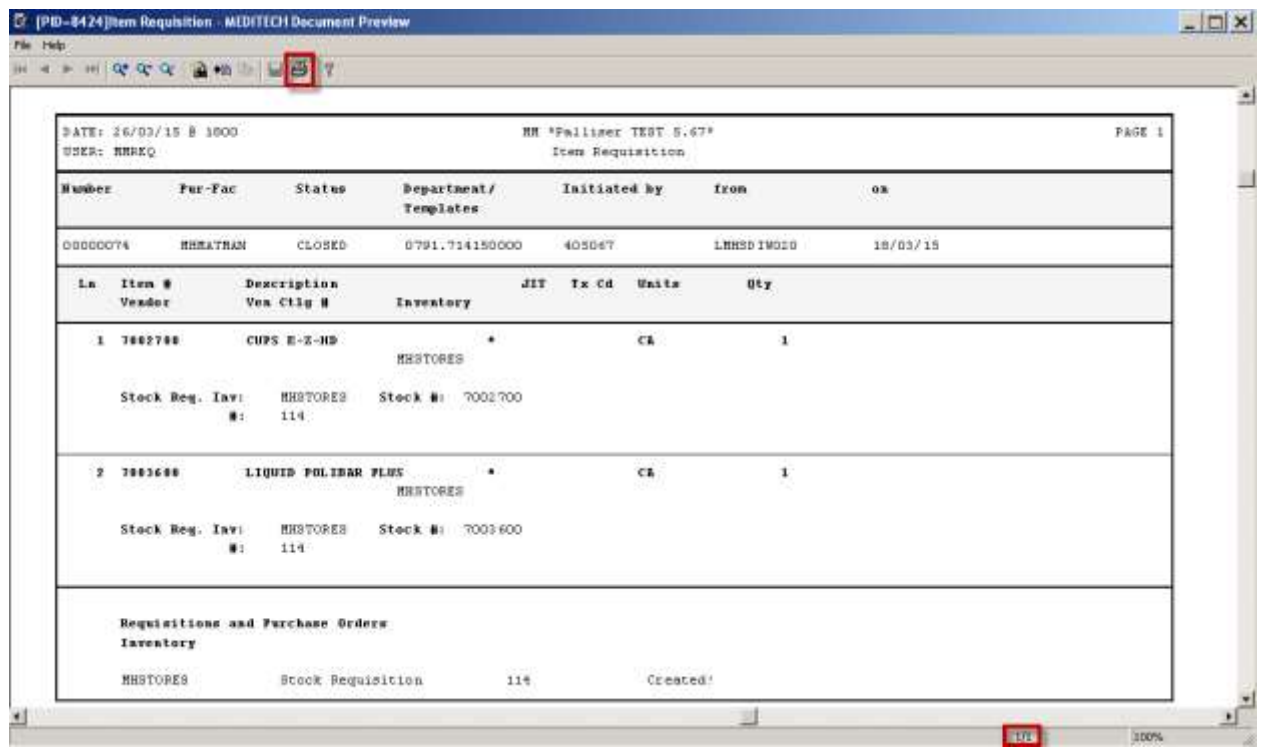

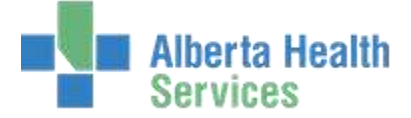

# <span id="page-14-0"></span>**Print Supply Catalogue**

**Purpose:** Use this report to print the list of items that are available from your local CPSM Inventory.

- **NOTE:** Profiles will vary between users. The first menu will be *Applications* followed by *Role* based (e.g. Nursing, Diagnostic Imaging etc.), at this point a user will select *MM Inventory Requisition*. The next menu will be *Materials Management*. The screen shots in this document show from Application menu to Materials Management Menu leaving out the *Role* based menu.
- 1. **Click** on the *Reports* menu.
- 2. **Click** the *Supply Catalogue*.

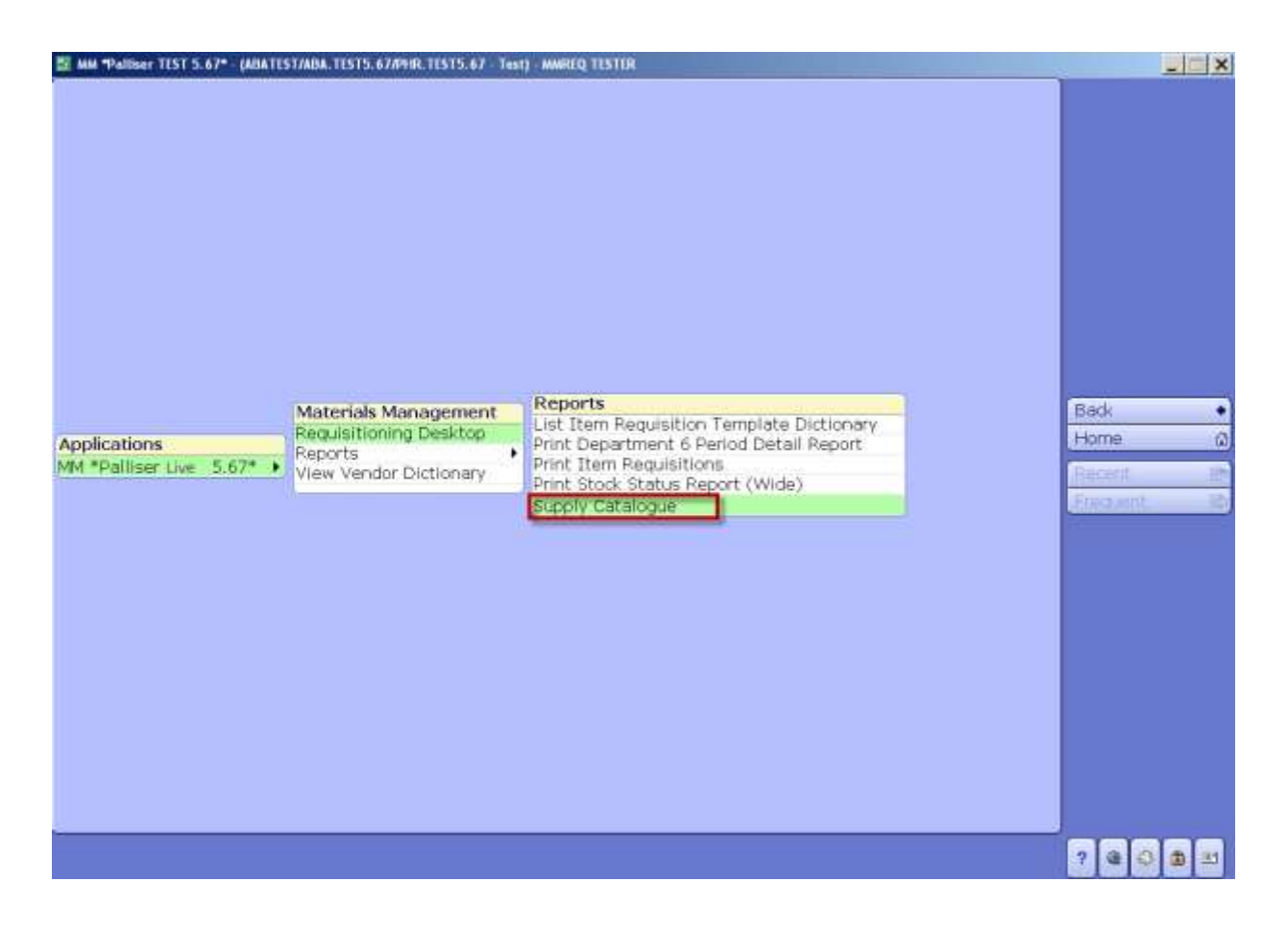

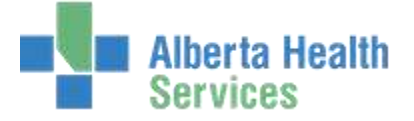

- 3. **Click** in the *\*For Inventories* field.
- 4. **Type** in the local *CPSM Inventory* or search for the local CPSM Inventory by **clicking** on the dropdown box. This may default for some users

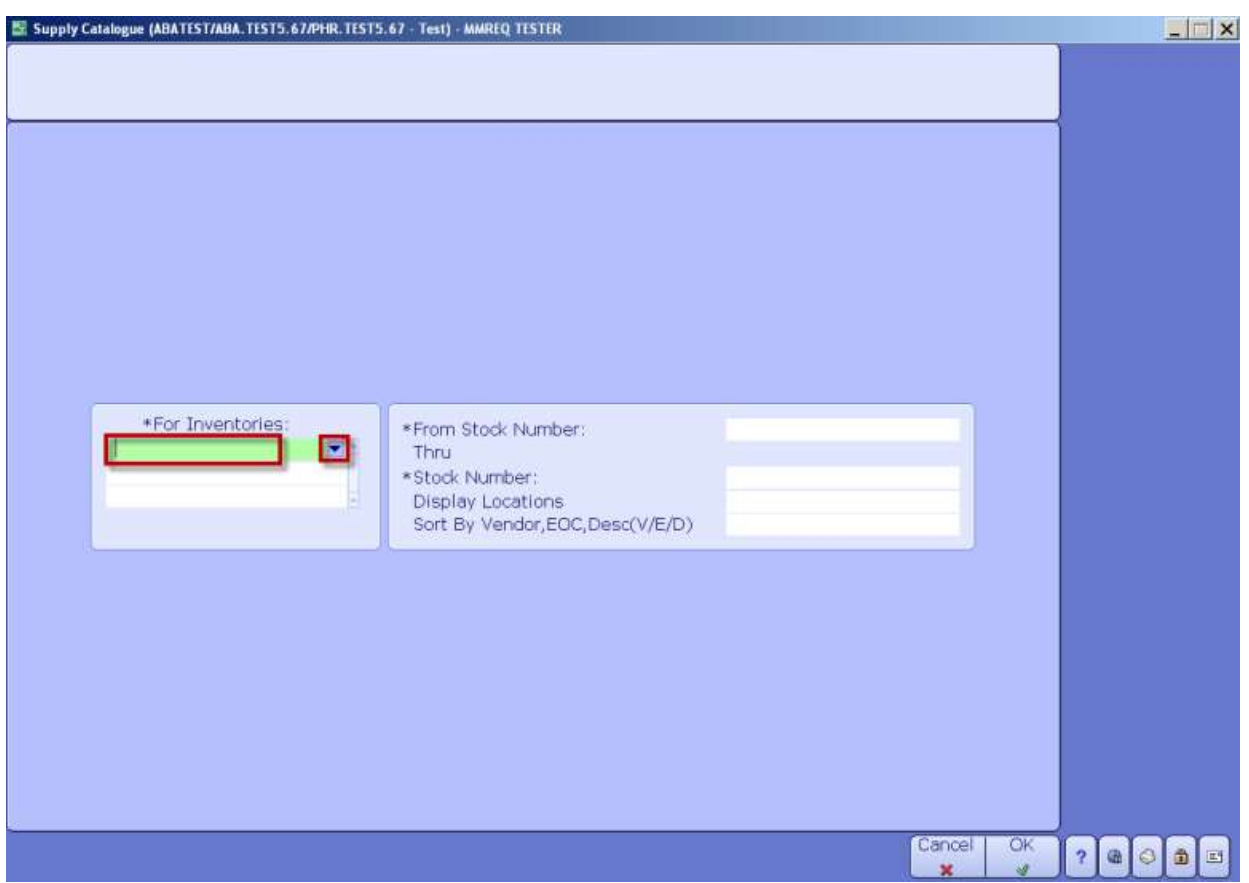

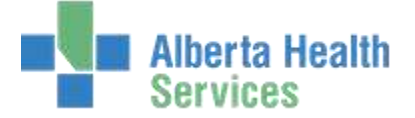

- 5. **Click** in the *\*From Stock Number*: field which will default to BEGINNING.
- 6. **Click** in the *\*Stock Number*: field which will default to END.
- 7. **Click** in the *Display Locations* field which will default to Y.
- 8. **Click** in the *Sort By Vendor, EOC, Desc (V/E/D/)* field which will default to D (for Description).

To sort the report by EOC, (Expense Object Code) enter E, and V to sort the report by Vendor.

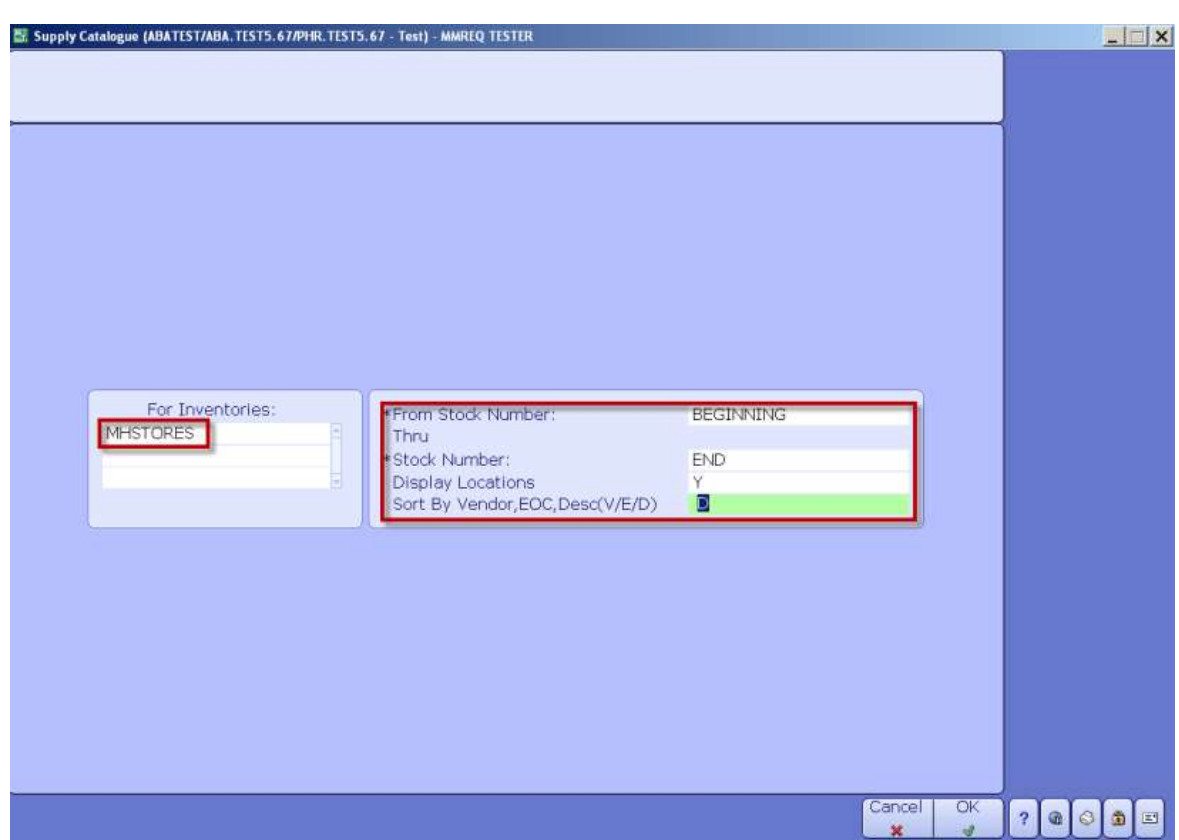

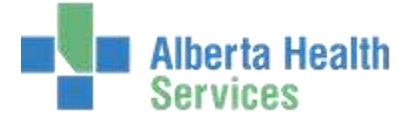

9. **Click** *OK*.

- 10. **Click** on the *Preview* menu located on the right hand side.
- 11. **Click** on *OK*.

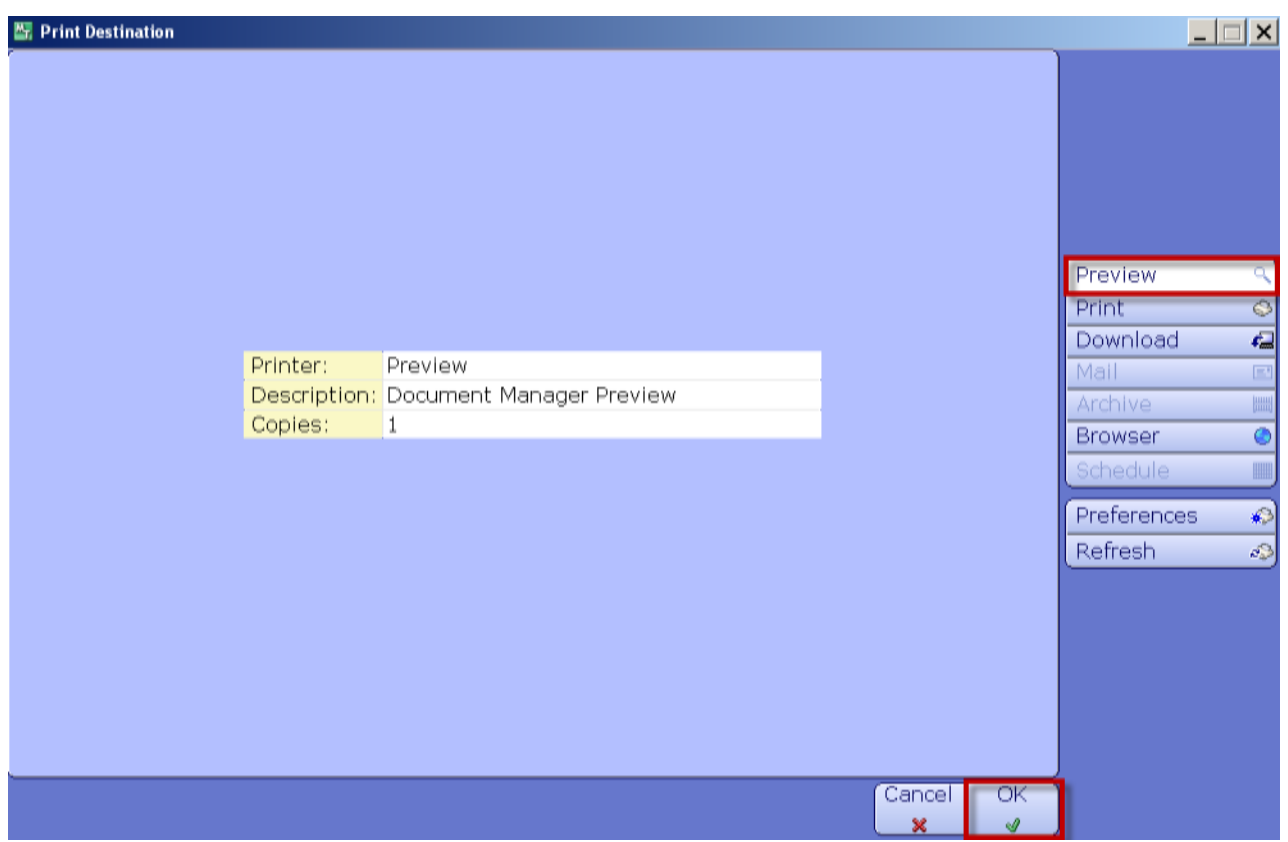

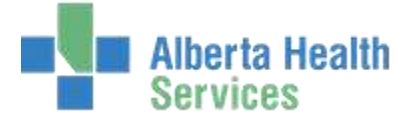

Once the Catalogue has loaded, review the data before you print it. Note the number of pages, displayed on the bottom right hand side

12. To print the catalogue, **click** on the *Printer* icon located on the header.

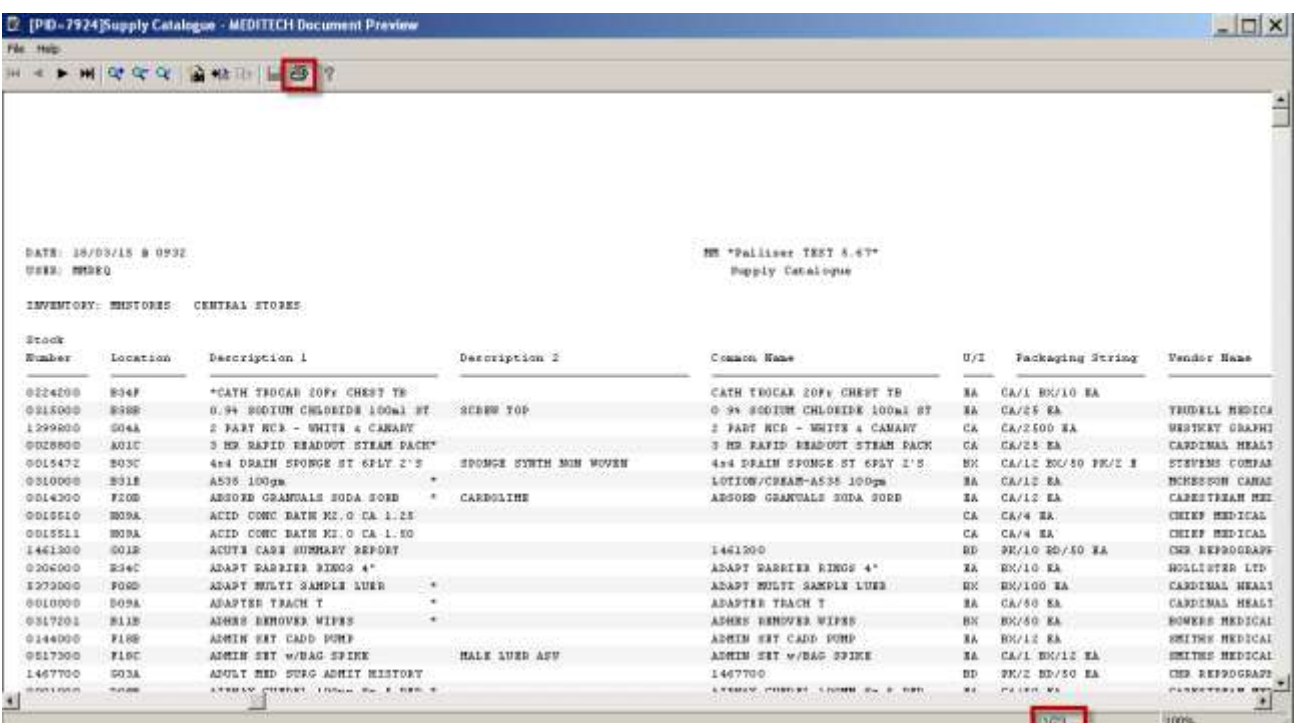